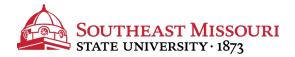

- 1. Login to the Student Portal: https://my.semo.edu
- 2. In the search bar, type "SEMO-Pay".
- 3. Choose the SEMO-Pay (Pay/View My Bill Option)

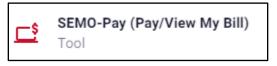

4. From the menu, choose "Activity Details"

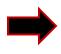

- 5. Your account summary will now be shown.
  - Current Term Charges & Payments display the current semester.
  - Prior term activity lists all charges and credits for past semesters.

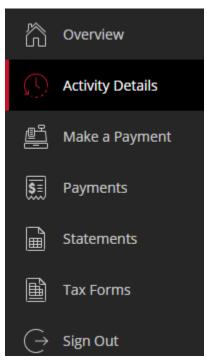

Make payments online by choosing "Make a Payment."

Southeast accepts online check payments (FREE) and online debit/credit card payments (service fee will apply).